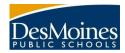

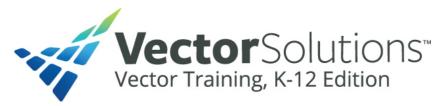

## How to navigate and login to Vector Solutions Training platform:

@DMPS Resource Center / Staff Links button / Software /Systems column Vector Solutions Training (formerly SafeSchools)

Or

DMPS Website / STAFF / Vector Solutions Training (formerly SafeSchools)

The software is set up as a single sign-on (an authentication method that enables users to securely authenticate with multiple applications and websites by using just one set of credentials.) So, if you are on the District network just click the <u>Vector Solutions Training</u> link and it should automatically log you in into your Vector Solutions Training home page. If you are not on the network when you click the link you will be prompted to enter your District username and password and then take you to the <u>Vector Solutions Training</u> page. **Questions or problems please email** <u>vectorsolutions.support@dmschools.org</u>.

Please use Chrome as your internet browser to avoid technical issues with the Vector Solutions Training platform.

## How to navigate to the Vector Solutions Training module: Welcome to DMPS as a Substitute!

Login to Vector Solutions Training.

When you login the home page always shows "My Assignments." Below that header will be a circular visual indicating the percentage of your mandatory modules that have been completed and next to that a list of your mandatory modules in due date and then alphabetic order for you to click on and complete. You may complete the modules in any order you prefer as long as you complete them by the due date.

As you complete the modules they will move to the bottom of the list and have a green circle with a check indicating that the module is complete. If this does not occur, please go into the module, and ensure that you have clicked all the "Finish" buttons in the upper right of each section of the module until it registers as complete.

Below your mandatory modules is a list of suggested training modules. These are just as stated – suggested training. They are not required to be completed but are suggested to provide you with information to be better informed as a DMPS employee of various topics and information.

If you scroll all the way to the bottom of your Vector Solutions home page you will see "Interested in Extra Training?"

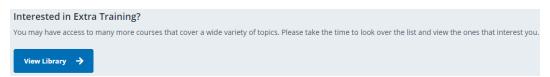

If you click the blue "View Library" button you will see a list of topics that you may choose from. If you scroll down and click on the "Policy" section, this will show the DMPS custom courses that have been created and you will see "Welcome to DMPS as a Substitute!"

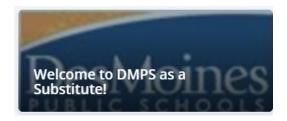

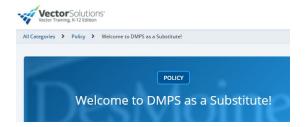